**DGIP-DS-GU-010 Noviembre 2014**

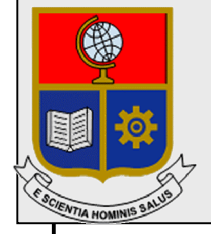

Escuela Politécnica Nacional **Dirección de Gestión de la Información y Procesos** 

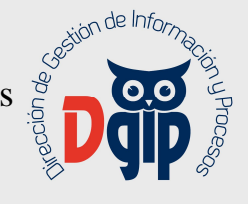

# **Guía de Uso Registro de Plan de Trabajo**

**Perfil Docente**

Preparado por: Dirección de Gestión de la Información y Procesos

> Aprobado por: Director DGIP, EPN

# **DGIP-DS-GU-010 Noviembre 2014 HOJA DEL ESTADO DEL DOCUMENTO**

# **CONTROL DE CAMBIOS**

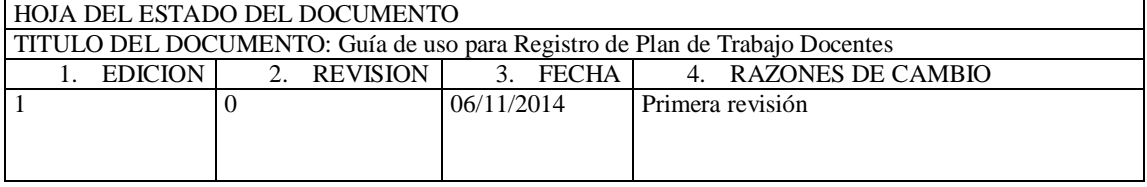

Aprobado, Noviembre 2014 Dirección de Gestión de la Información y Porocesos Ing. Christian Villarroel

# **TABLA DE CONTENIDO**

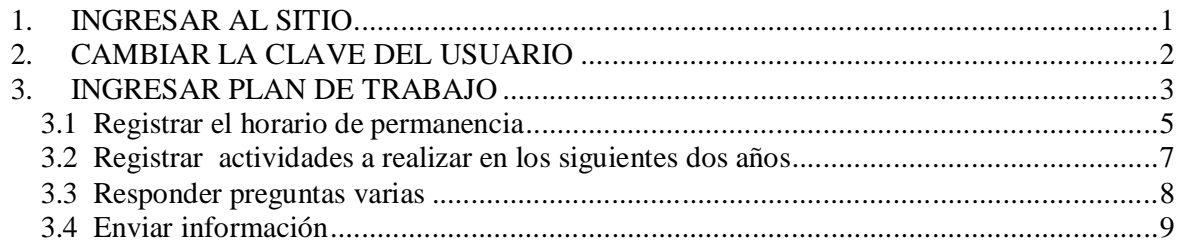

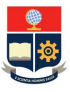

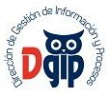

#### **GUIA DE USUARIO PARA REGISTRO DE PLAN DE TRABAJO PERFIL : DOCENTE**

## **1. INGRESAR AL SITIO**

Ingrese al sitio *https://app.epn.edu.ec/TalentoEPN*

Se presentará la siguiente pantalla de ingreso :

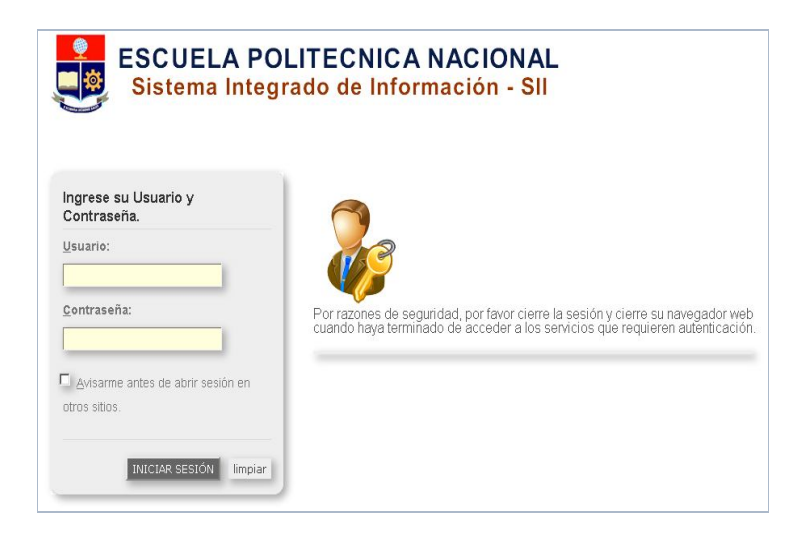

Aquí, ingrese su nombre de usuario y su contraseña que utiliza para el acceso al módulo de TalentoEPN del Sistema Integrado de Información SIIEPN; y luego haga click en el el botón **"Iniciar Sesión"**

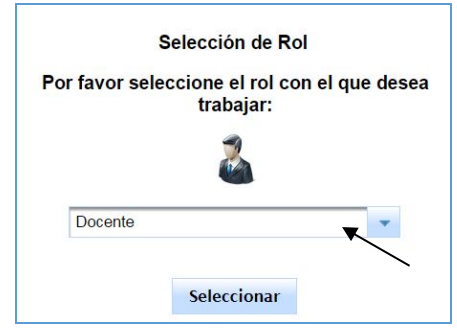

Luego, seleccione el Rol "Docente", y haga click en el botón "**Seleccionar".**

Aparecerá el menú de opciones del módulo TalentoEPN, con la opción "Plan de Trabajo", para registrar la información específica de este plan.

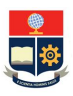

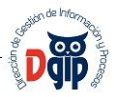

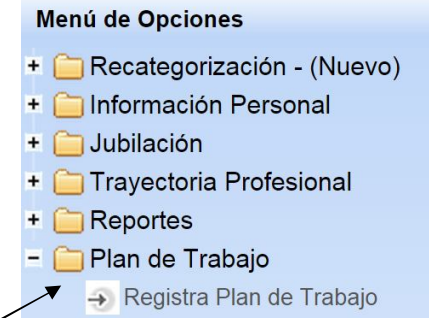

# **2. CAMBIAR LA CLAVE DEL USUARIO**

La clave entregada por correo electrónico, es temporal; por lo que en su primer acceso al sistema debe cambiarla por una personal.

Para esto debe hacer click en la parte superior derecha de la pantalla, sobre su nombre de usuario.

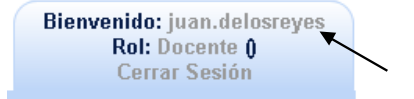

Aparecerá la siguiente pantalla, en la que debe ingresar la nueva clave, y dar click en el botón "Actualizar", para finalizar el proceso.

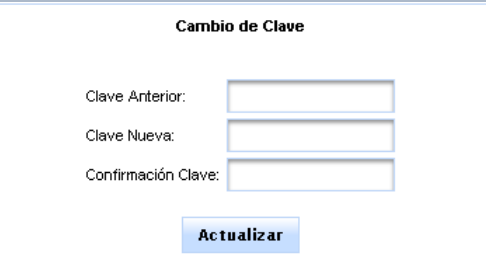

Al finalizar el ingreso de datos, debe dar click en el botón "Guardar" , y el sistema emitirá el siguiente mensaje:

Datos Actualizados exitosamente!

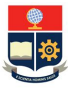

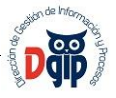

## **3. INGRESAR PLAN DE TRABAJO**

En el menú principal, en el grupo de opciones "Plan de Trabajo", opción "Registra Plan de Trabajo", se presenta el formulario de ingreso de información para dar cumplimiento a la Resolución Administrativa 097- 2014, mismo que consta de tres secciones:

#### *Sección 1*:

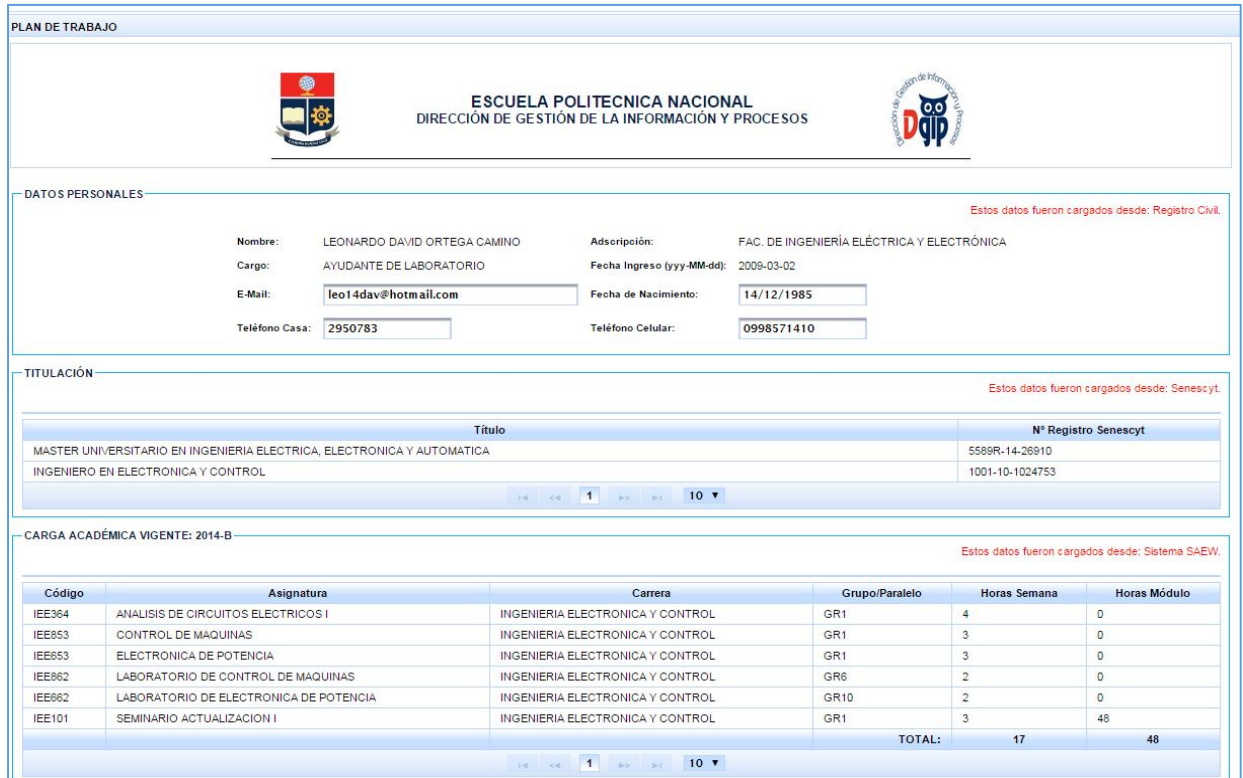

#### *Sección 2:*

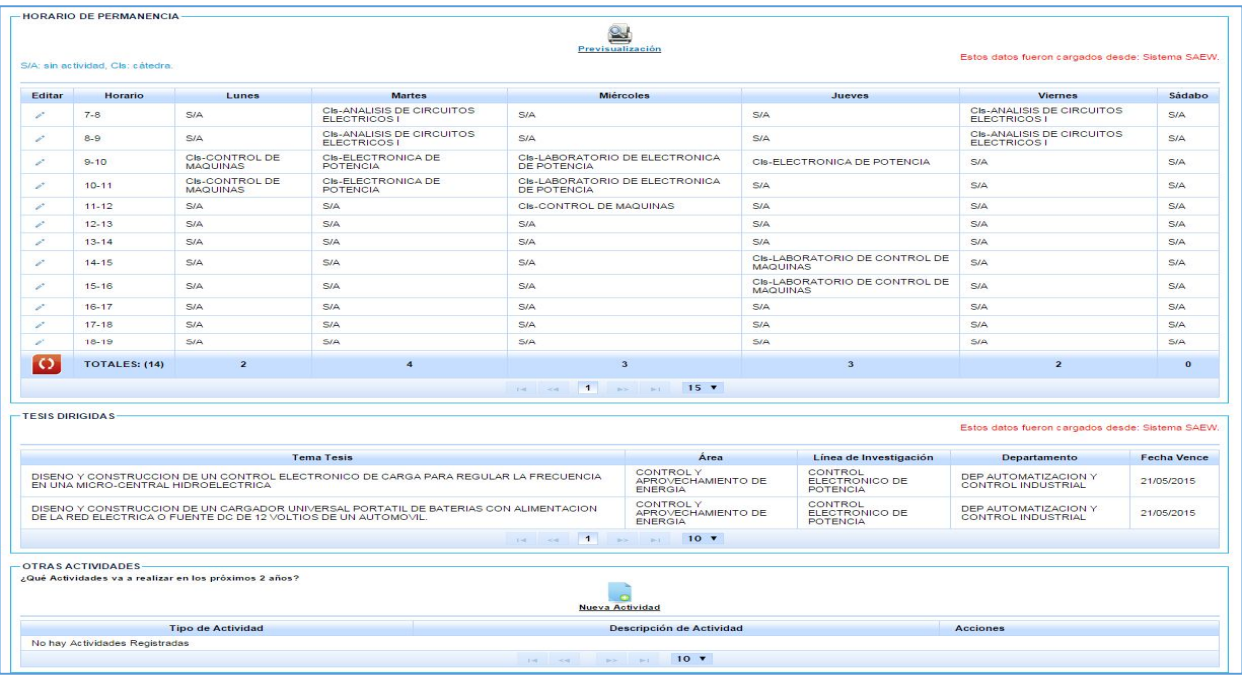

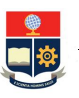

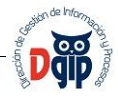

#### *Sección 3:*

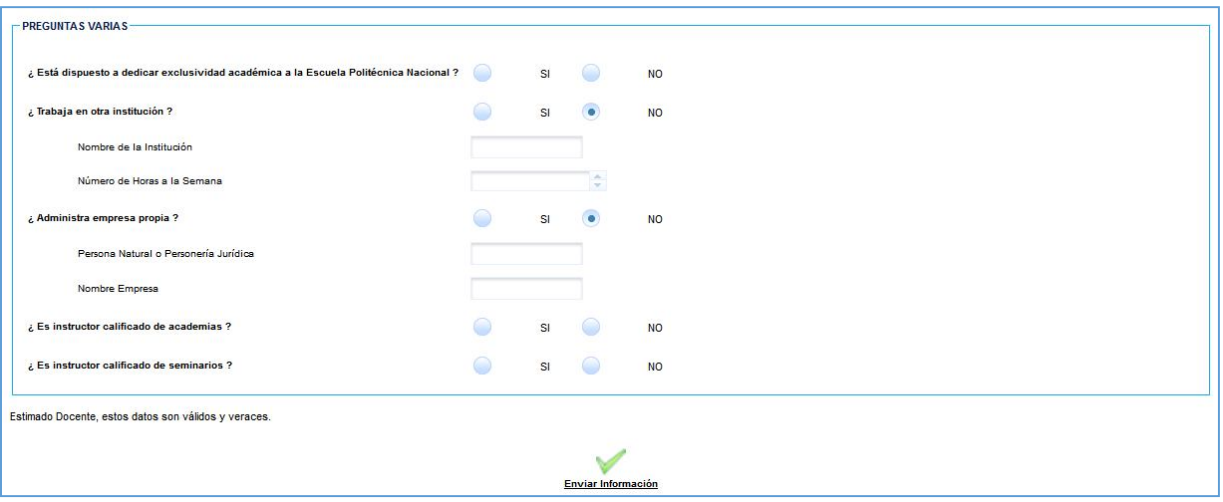

**Sección 1**: En esta sección se presenta la información personal del docente registrada, y le permitirá actualizar lo referente a su dirección de correo electrónico y números telefónicos.

Además se presentan los datos de títulos del docente, registrados en Senescyt, así como la carga académica para el semestre vigente, registrada en el Saew.

**Sección 2**: En esta sección del formulario, se debe ingresar el horario de permanencia del docente en la institución, así como las actividades que el docente proyecta realizar en los siguientes dos años. Además se presentan los proyectos de titulación o tesis de grado que se encuentra dirigiendo, de acuerdo a la información registrada en el Saew.

**Sección 3**: En esta sección del formulario, debe contestar las preguntas varias que se presentan en el formulario, y finalmente enviar el formulario cuando toda la información esté completa.

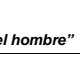

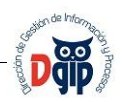

#### **3.1 Registrar el horario de permanencia**

En la sección 2 del formulario, se presenta el horario de permanencia del docente en la Institución, mismo en el que aparecen marcadas las horas de clase asignadas conforme a la carga académica registrada en el Saew, con el prefijo "**Cls"** seguido del nombre de la materia:

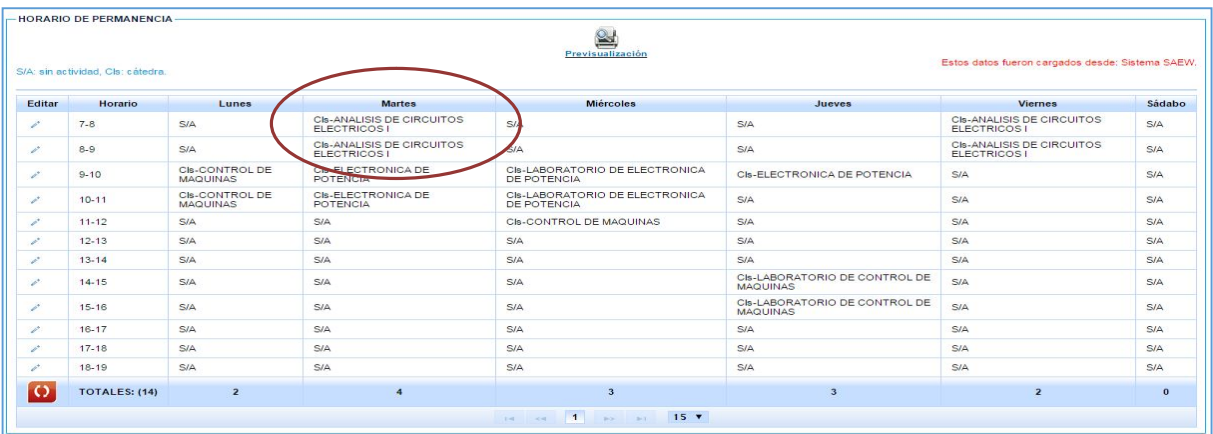

Adicionalmente, todas las demás horas aparecen con el texto "**S/A**", que significa sin actividad registrada. Se muestra un horario de lunes a sábado de 7h00 a 19h00.

Para ingresar cada una de las actividades adicionales a la docencia que se encuentra realizando, debe seleccionar el ícono , en la primera columna de la tabla con título **Editar.**

Al dar click sobre el ícono indicado, la fila cambia a color amarillo como se muestra en la figura, y se activan las celdas de los días que se encuentran sin actividad en el horario seleccionado para que se registre la información.

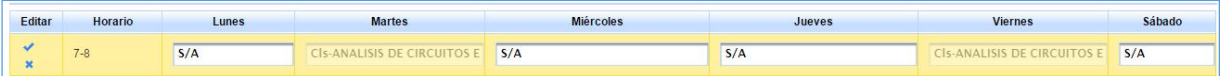

Debe ingresar la actividad que realiza en ese horario, seguida de un guión y el lugar donde la realiza como se

indica en el siguiente ejemplo "**Atención a estudiantes – Oficina 501 FIS**".

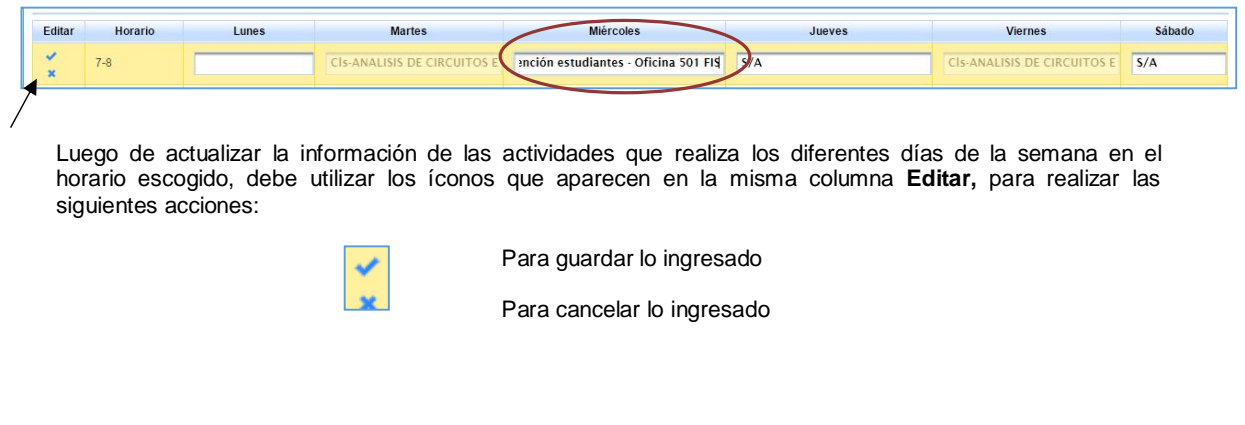

Debe realizar este procedimiento en todos los horarios en los que requiera ingresar las actividades que realiza en la Institución.

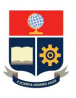

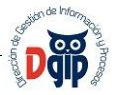

Al finalizar el ingreso de su horario de permanencia, puede imprimirlo en la opción "Previsualización", que se encuentra en la parte superior del horario:

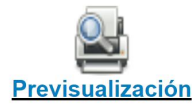

Se presentará la siguiente pantalla, para impresión del horario, en el botón de la parte inferior "Imprimir".

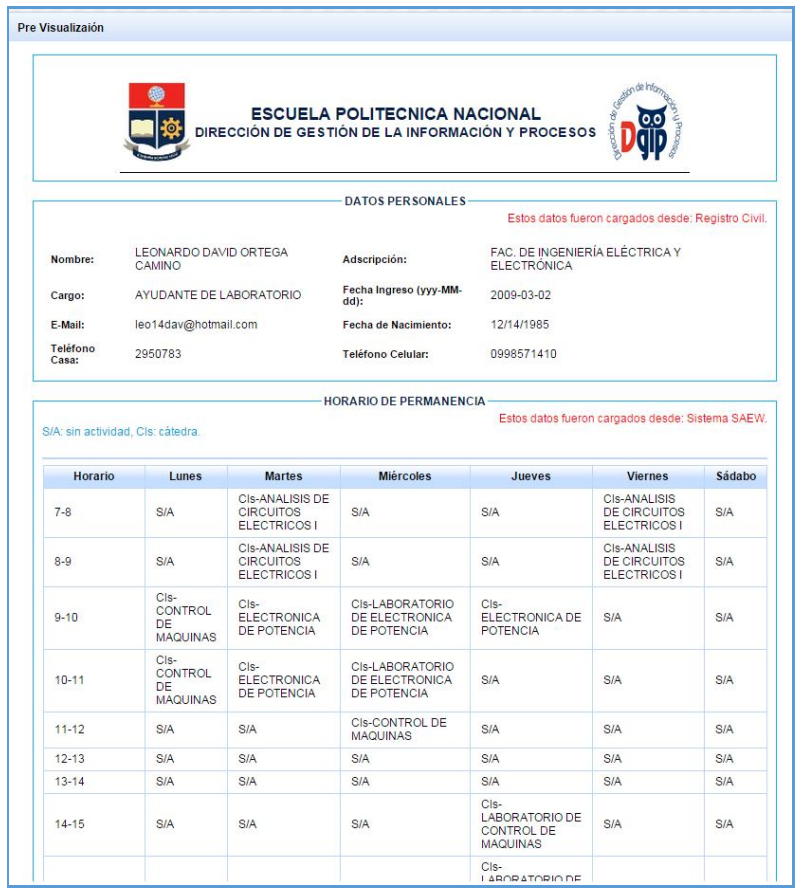

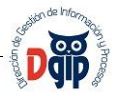

#### **3.2 Registrar actividades a realizar en los siguientes dos años**

En la sección 2 del formulario, se presenta el espacio para el ingreso de las actividades que el docente proyecta realizar los siguientos dos años.

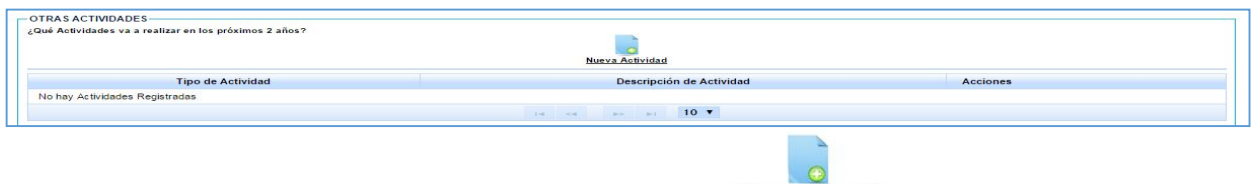

Para realizar el ingreso de actividades, debe dar click en el ícono Nueva Actividad y se presenta la siguiente pantalla:

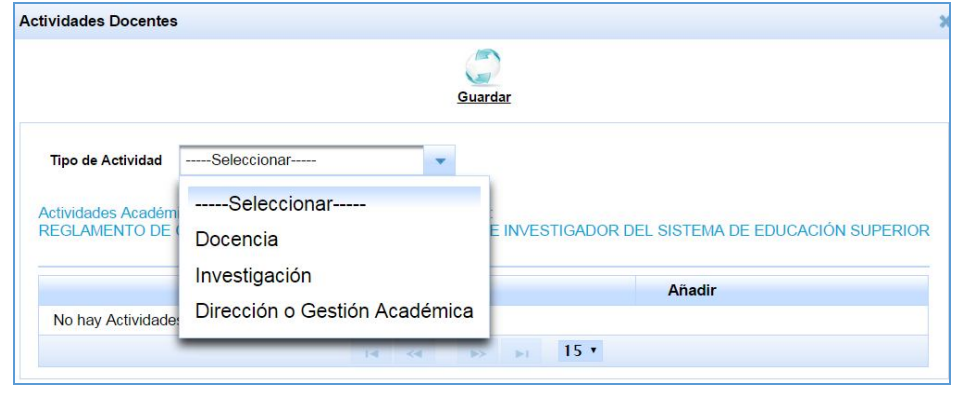

Debe seleccionar el tipo de actividad de la lista que se presenta: Docencia, Investigación o Dirección Gestión Académica. Al seleccionar el tipo, se desplegarán las actividades posibles para cada uno de los tipos, tal como se muestra en la siguiente pantalla:

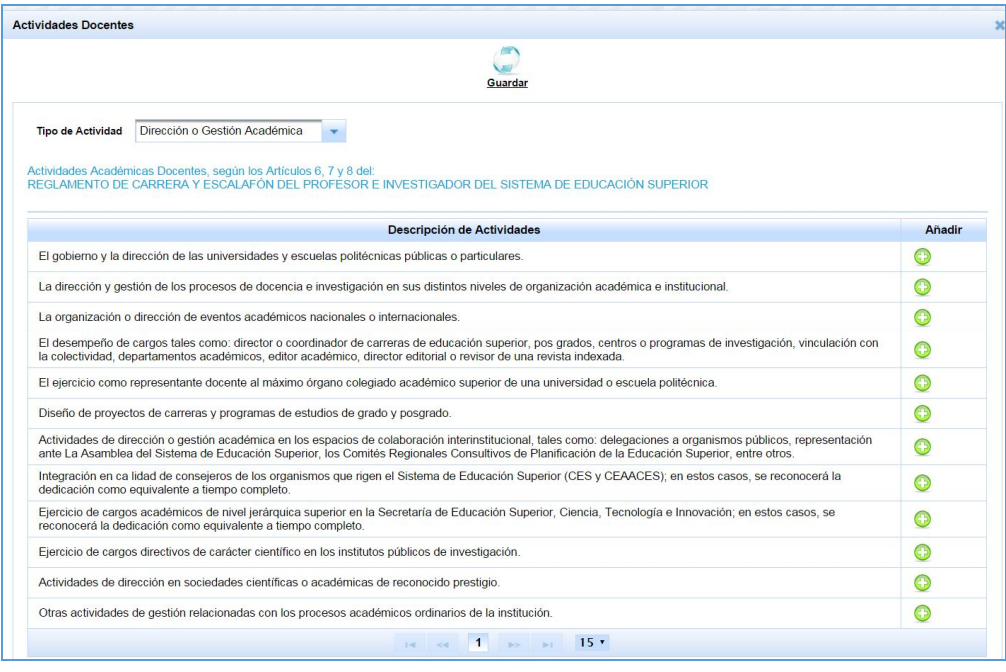

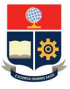

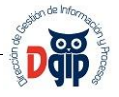

Aquí debe seleccionar la actividad que requiera, dando click en el ícono de la columna **Añadir.** En ese momento la actividad se agrega al listado de actividades que el docente va a realizar, tal como se muestra:

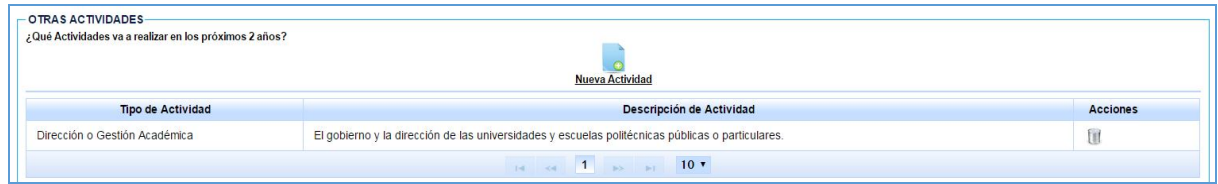

Debe realizar este procedimiento para todas las actividades que requiera registrar.

En caso de requerir eliminar una actividad, lo puede realizar dando click sobre el ícono , de la columna Acciones.

#### **3.3 Responder preguntas varias**

En la sección 3 del formulario, se presentan varias preguntas que debe responder, tal como se presenta en la siguiente pantalla:

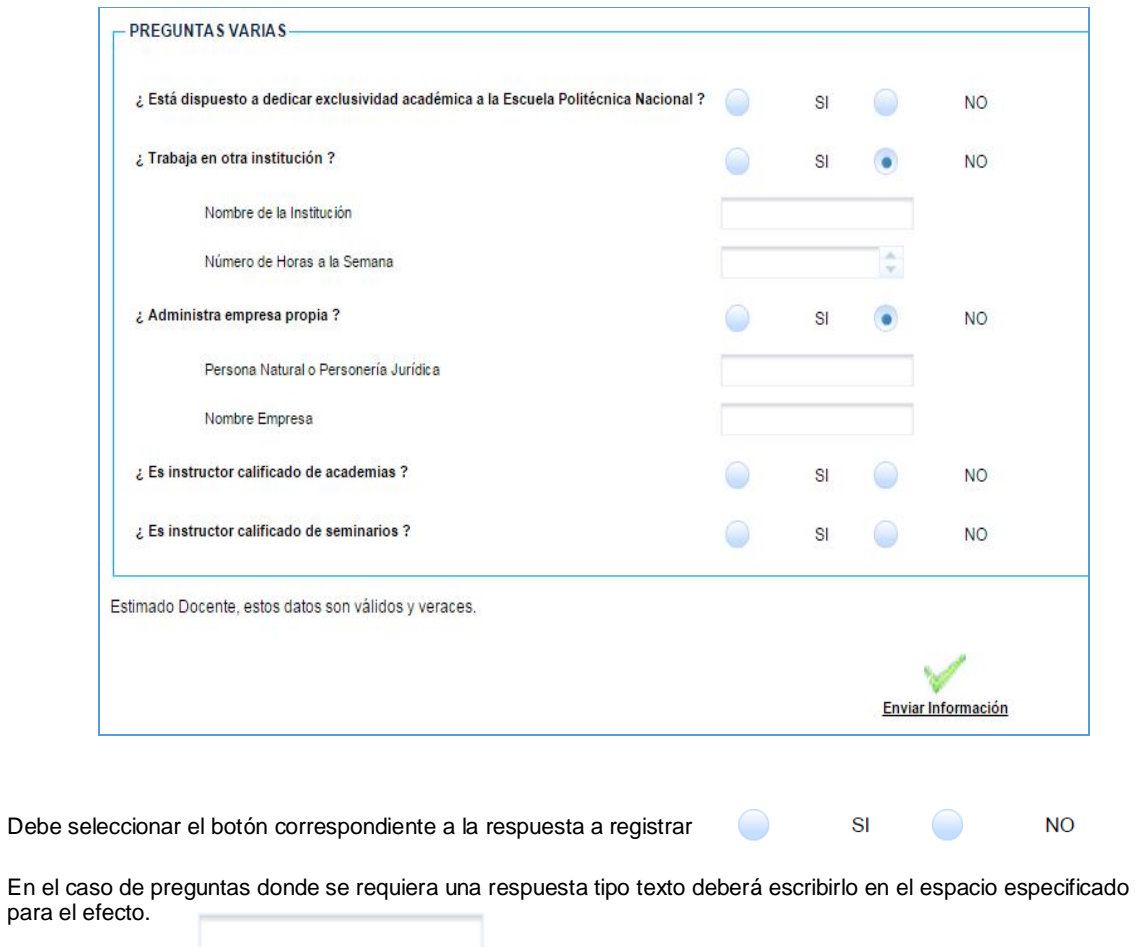

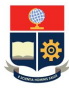

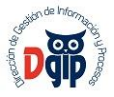

# **3.4 Enviar información**

Una vez completa toda la información requerida en el formulario, esto es, horario de permanencia en la Institución, actividades a realizar los siguientes dos años y respuesta a las preguntas varias; debe realizar el envío de la información.

Para esto debe dar click en el ícono que se encuentra al final del formulario **Enviar Información**, y se presentará la siguiente pantalla de confirmación:

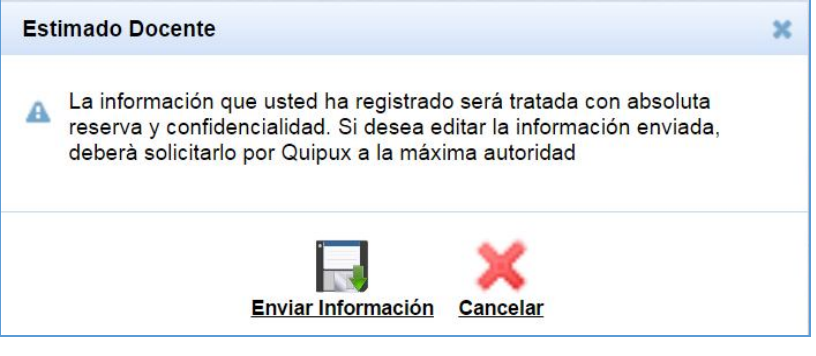

En caso de estar seguro de realizar el envío, debe dar click sobre el ícono Enviar Información y el sistema le<br>Plan de Trabajo presentará el siguiente mensaje de confirmación. **Cuardado exitosamente.** Caso contrario debe presionar sobre

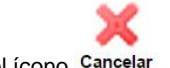

el ícono Cancelar.

Recuerde que una vez enviada la información, los cambios los debe solicitar mediante Quipux, a la máxima autoridad de la Institución.

Esperamos que este manual de sea de ayuda para usted

**DIRECCION DE GESTION DE LA INFORMACION Y PROCESOS**